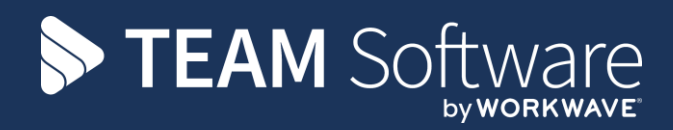

# **Cashbook Register TEMPLACMS**

Version: v6.1.0

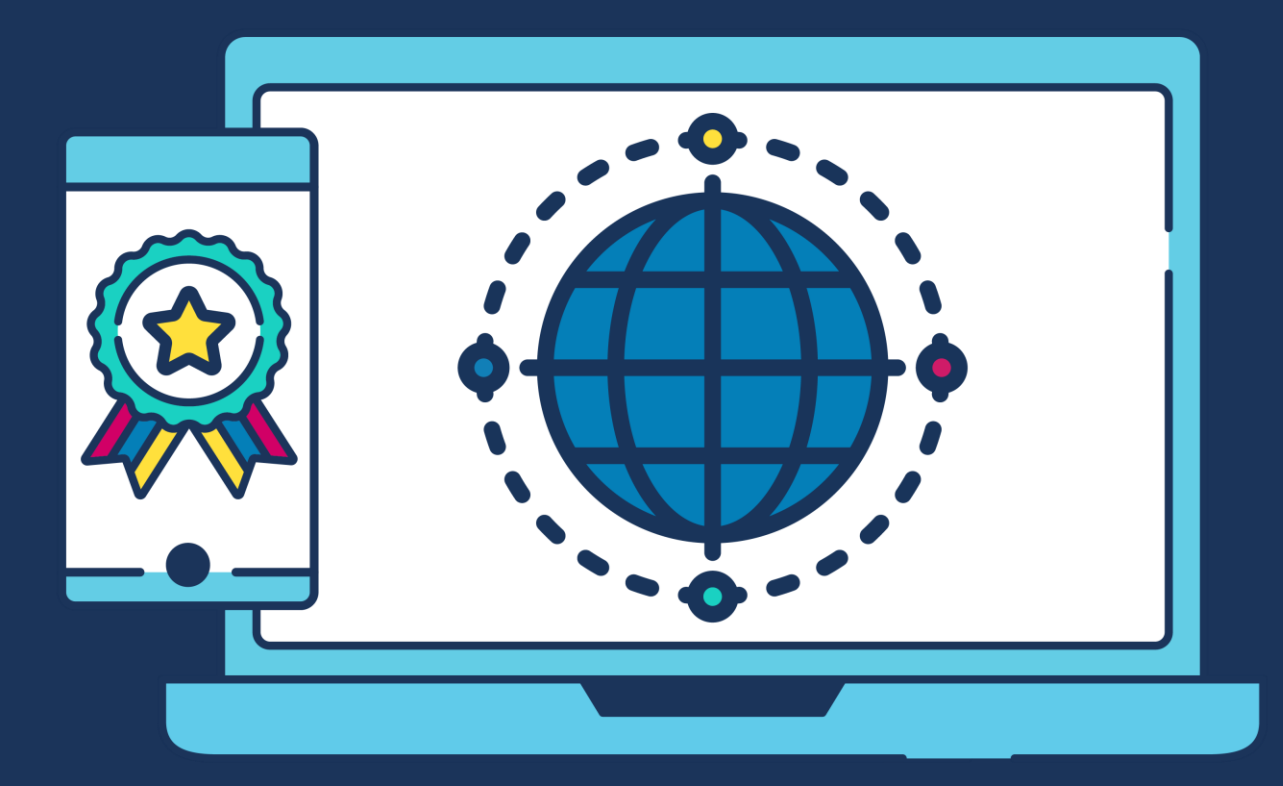

## **COMMERCIAL STATEMENT**

This document is subject to any terms as per [teamsoftware.com/legal.](https://teamsoftwareinc-my.sharepoint.com/personal/keith_williams_teamsoftware_com/Documents/Desktop/Document%20Standardisation%20and%20Sharing/Already%20Updated/TEMPLA/TEMPLACMS/NEWSLETTERS/2021/DOCXs/teamsoftware.com/legal)

# **TABLE OF CONTENTS**

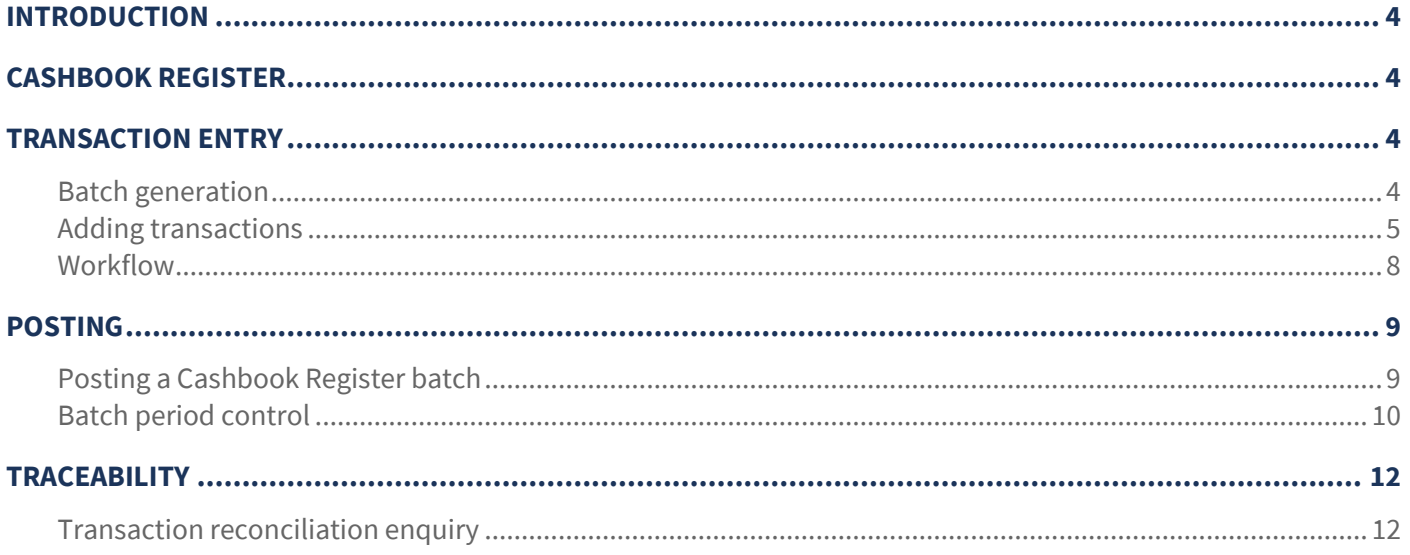

## **INTRODUCTION**

These training session notes have been created with the intention of providing background information and useful hands on experience of using the Cashbook Register module in *TemplaCMS*, through to processing in *Access Dimensions*.

They are designed to complement the training and assist when away from the training environment.

## **CASHBOOK REGISTER**

The *Cashbook register* in *TemplaCMS* should be used for miscellaneous cash receipts and payments, i.e. where customer or supplier have been setup and where the cash relates to a site for example:

- a) Pay for cleaning products for a specific site in cash (e.g. out of Petty Cash) but buy them from a supermarket rather than the normal supplier.
- b) Sell-off a fully-depreciated piece of machinery used at a specific site to a third party, i.e. to someone who is not a customer.

## **TRANSACTION ENTRY**

## **Batch generation**

*Cashbook register* payments and receipts are controlled by a group or 'batch' of transactions.

A new batch can be created from the Transaction Register > Cashbook batches menu by clicking on New and completing the Cashbook Batch Details screen. Once completed click on Save.

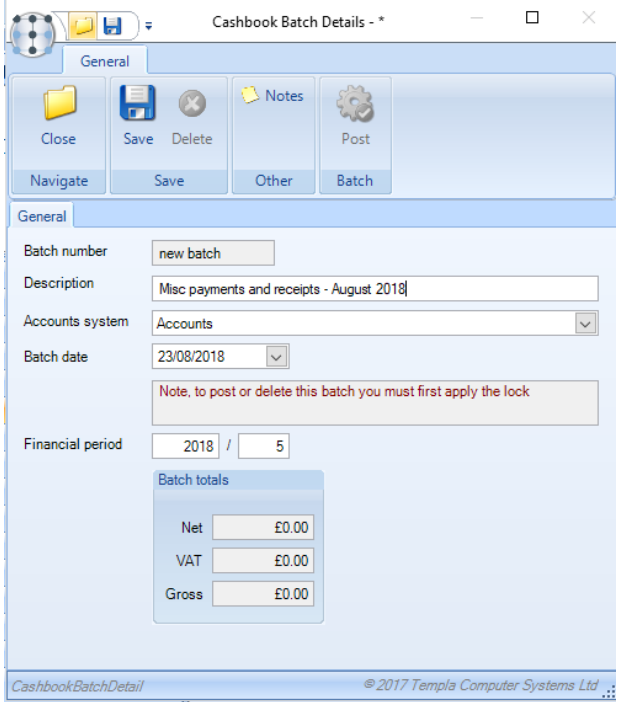

*Batch number* – this will be automatically generated by the system.

*Description* – enter a description relevant to the transactions that will be entered.

*Accounts system* – where *TemplaCMS* is linked to only one accounts datasource this will default, alternatively the user will be able to select the relevant accounts datasource.

*Batch date* – this should be the date up to which points the Cashbook register transactions will be entered.

*Financial period* – where the accounts datasource is linked to *Access Dimensions* this will default to the current open Sales Ledger period in *Access Dimensions*.

## **Adding transactions**

Cashbook entries (i.e. payments or receipts) can be entered directly from the batch via clicking on the Entries button.

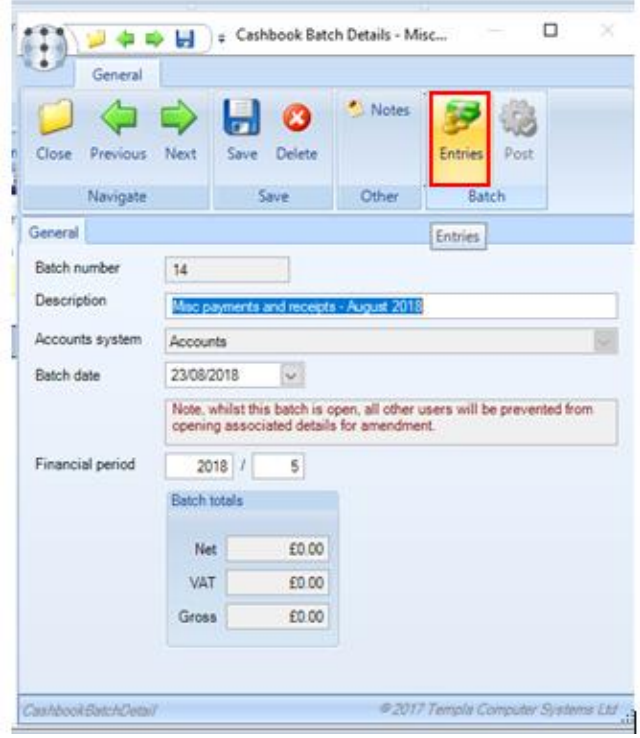

It is also possible to create new entries and assign them to a batch from the Cashbook Register option accessible from the Transaction Register menu.

Click on New and complete the Cashbook Payment Details screen:

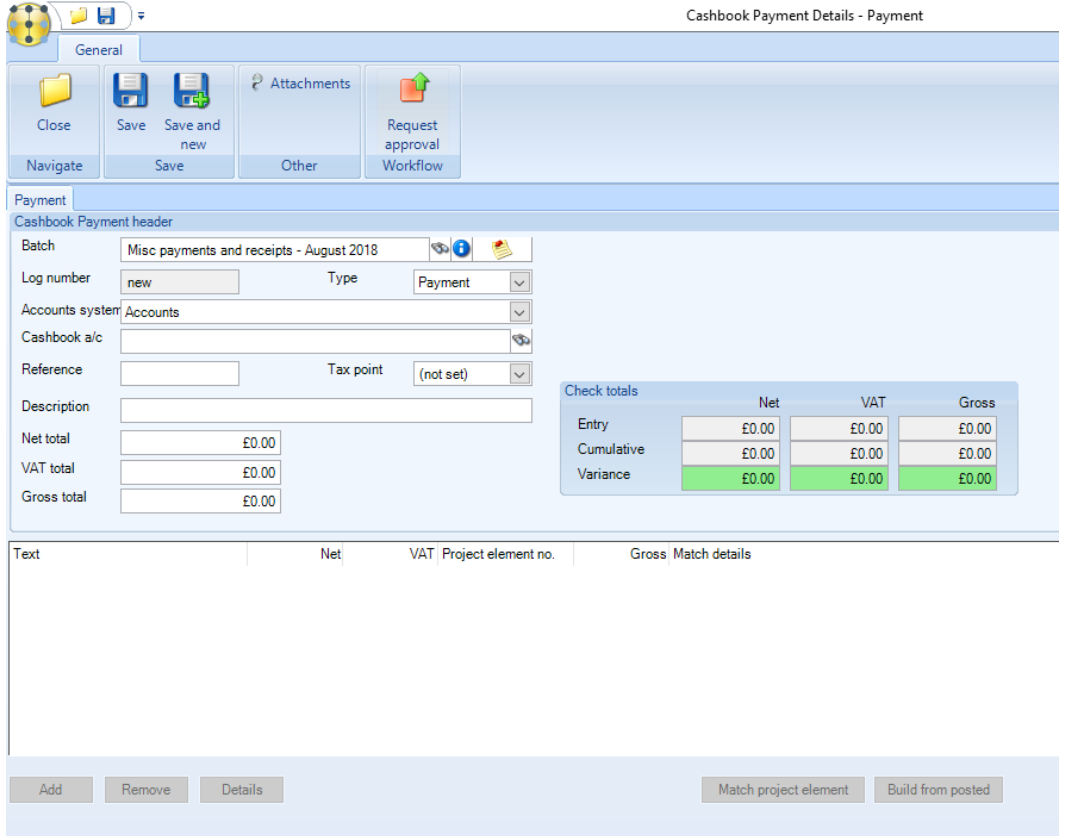

*Batch* – if entered from the batch this will default to the current batch description. If entered from the *Cashbook register* the user should select a batch that the entry will be added to.

*Log number* – this will be automatically generated by the system.

*Type* – select whether this entry is a *Payment* or *Receipt*.

*Accounts system* – where *TemplaCMS* is linked to only one accounts datasource this will default, alternatively the user will be able to select the relevant accounts datasource.

*Cashbook a/c* – select the relevant cashbook account. This will display a list of the bank and petty cash accounts available in *Access Dimensions*.

*Reference* – enter a reference for example a *receipt reference or cheque number.*

*Tax point* – enter the tax point date.

*Description* – enter a relevant description.

*Net total* – enter the Net total for the payment or receipt. On entering the Net total and moving away from the field the VAT and Gross totals will be automatically calculated.

*VAT total* – override the calculated VAT total if needed.

*Gross total* – override the calculated Gross total if needed.

The above completes the entry of the *header* information for the payment or receipt.

The Check totals box gives a quick overview of the details entered so far, along with any variances that need to be rectified before the entries can be posted to Access Dimensions. If the 'Check totals' box is green, the entry is ready to post; if it is red (as below) it is not ready to post, i.e. the line details do not substantiate the total value entered on the header screen.

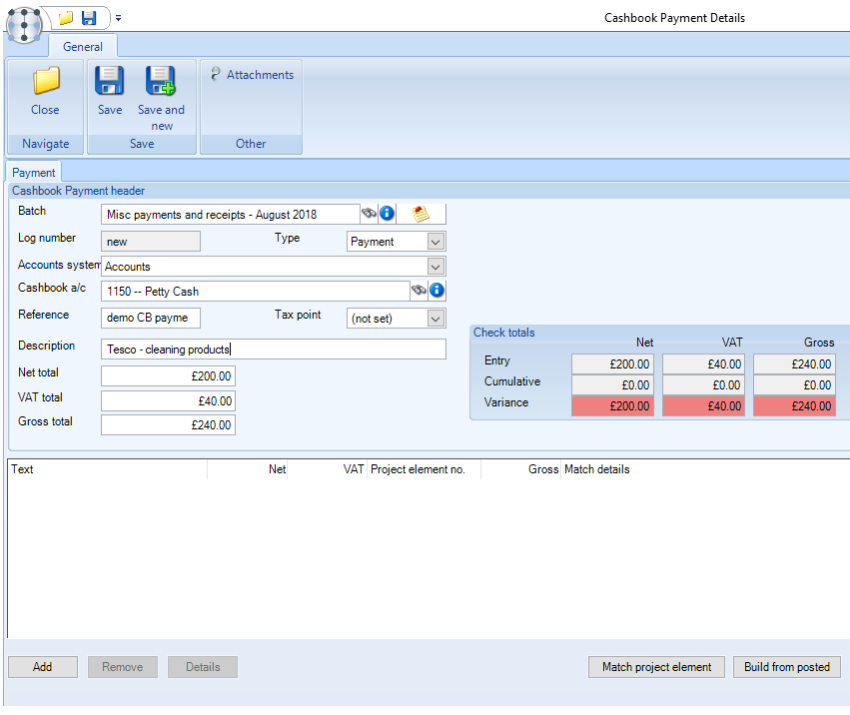

Click on Add to enter the line detail:

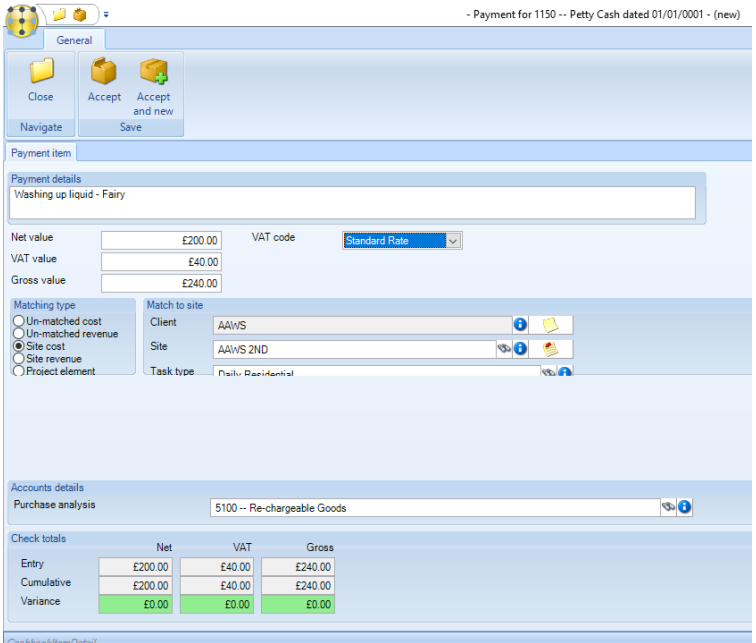

*Payment details* – enter details of the payment or receipt.

*Net value –* enter the Net value for the payment or receipt. On entering the Net total and moving away from the field the VAT and Gross totals will be automatically calculated

*VAT value –* override the calculated VAT total if needed.

*Gross value –* override the calculated Gross total if needed.

*Matching type* – select the appropriate matching type. If the entry is not to be matched select the relevant 'un-matched' option. If match to a site or project the user will need to complete further details relating to the site or project.

*Purchase analysis –* this will default based on a combination of the site's business analysis and the cost type selected, providing the latter has been set-up with the relevant business analysis overrides. Alternatively, the appropriate Purchase Analysis can be selected, as it always needs to be when one of the 'un-matched' options are chosen.

*Check totals* – as on the header the Check totals box on the lines gives a quick overview of the details entered so far.

When the entry is completed click on *Accept* to add it to the header details.

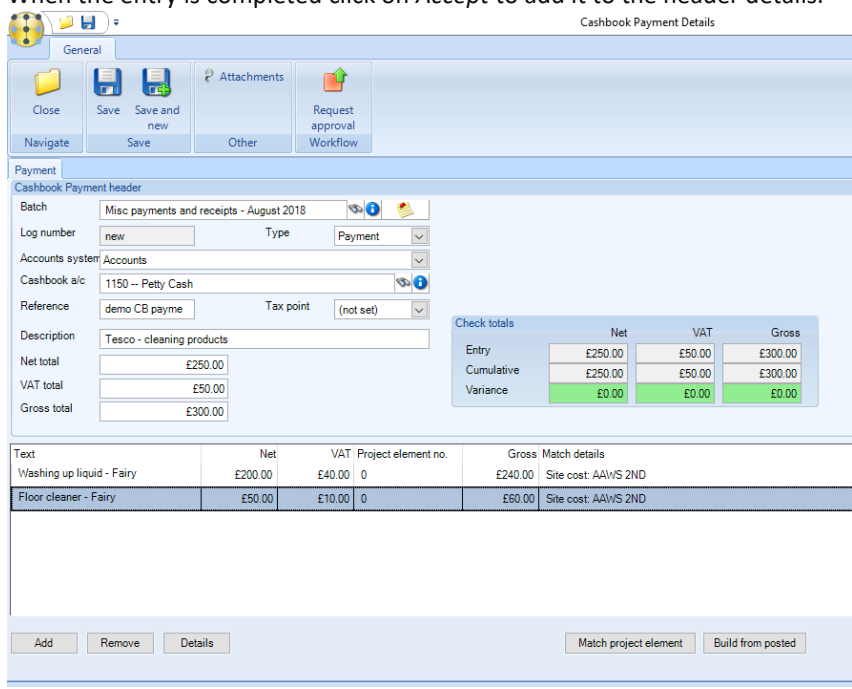

*Remove* – select a line and click on *Remove* to remove it from the payment or receipt.

*Details* – this will display the detail screen for the selected entry.

*Match project element* – this will allow the user to match the selected line to a project element.

*Build from posted* – instead of manually adding the line details the *Build from posted* option can be used to retrieve the details from previously posted transactions.

#### **Workflow**

If a cashbook workflow path exists all cashbook entries can be sent for approval to the appropriate user via clicking on the Request approval button.

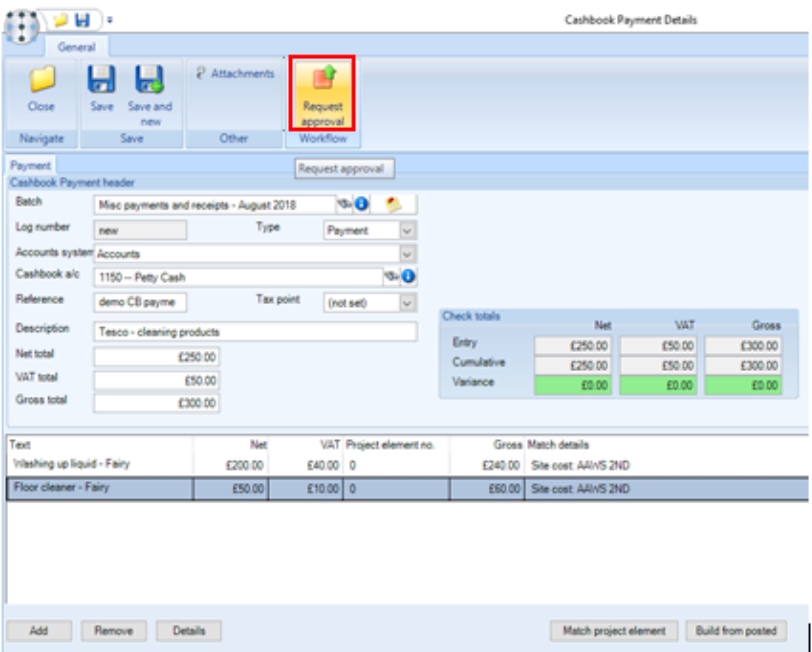

ALL cashbook entries need to be sent to workflow via clicking on the *Request approval* button even if no workflow path for the approval process have been defined. This is needed to move the entry on to the next stage of processing.

## **POSTING**

It is not possible to post the batch until all cashbook entries have been approved.

## **Posting a Cashbook Register batch**

#### **TEMPLACMS**

Once all the cashbook entries have been approved, the Post button will become enabled on the Cashbook Batch Details screen:

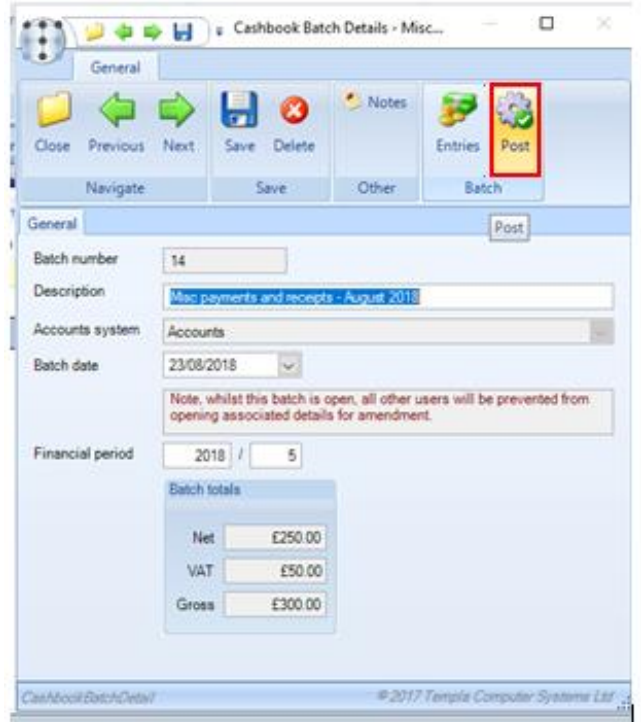

The front screen will give a summary of the *batch totals***.** From the *Entries* option changes can be made to payments or receipts before posting the batch.

Entries can also be *deleted* from the batch, or removed so that they can be added to a different batch at a later stage if required:

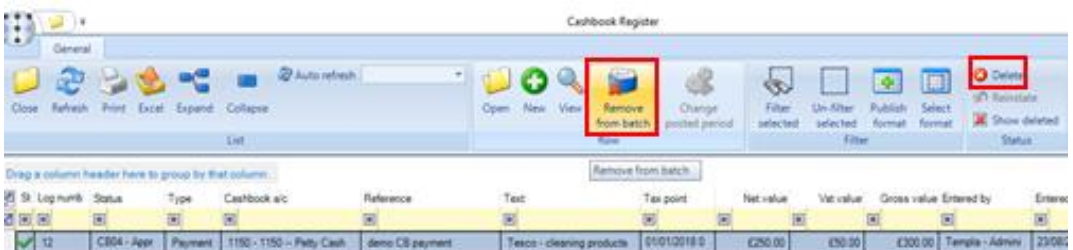

On clicking on *Post* the user will be prompted with the following screen:

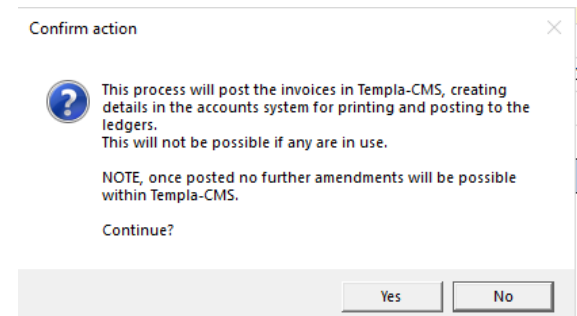

Click on *Yes* to continue. On posting the batch the cashbook entries will be sent to Access Dimensions (please see below section for further information on this).

#### ACCESS DIMENSIONS

In *TemplaCMS*, make a note of the Batch number when posting the *Cashbook Register* batch.

In *Access Dimensions* the posted batch will appear in the *Journal* option accessible from the *Financials > Post Batch* menu.

On the batch selection screen enter the batch reference no as CMSCB#, where # is the batch number as noted above. Click on *Display* to view all the entries posted from *TemplaCMS* with this batch number.

Toggle all the entries to *Yes*, then click on the *Green tick* and *Yes* to post the entries to the accounts.

## **Batch period control**

When the cashbook batch is created in **TemplaCMS**, the nominal ledger year and period are automatically retrieved based on the batch end date where the period is not already closed, or the current period if it is. Manual override is allowed by users with the *CashbookBatch.PeriodAmend* function who are then presented with a warning that the period is out of line.

Cashbook batches may contain entries with a mixture of dates that could be posted into separate periods within *Access Dimensions*. At posting time, the possible period of each cashbook entry is determined, and where more than one period may be targeted and is open, the user will be warned of this and presented with the following options:

- Apply the batch period to **all** invoices *Yes* on the confirm action screen
- Apply the determined period to **each** invoice *No* on the confirm action screen

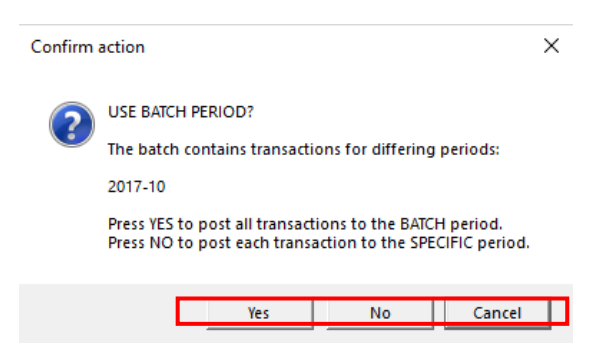

A user with the '**CashbookBatch.PeriodAmend'** function will also be able to amend the year and period of an already posted invoice batch via the *Change posted period* button.

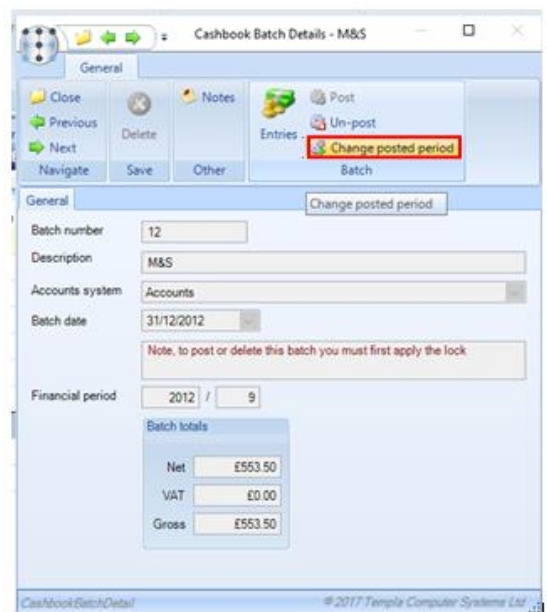

The below *Period amend* screen will appear, this explains the procedure and allows the calculated period to be used. On selecting *Continue* this will update all entries in the batch:

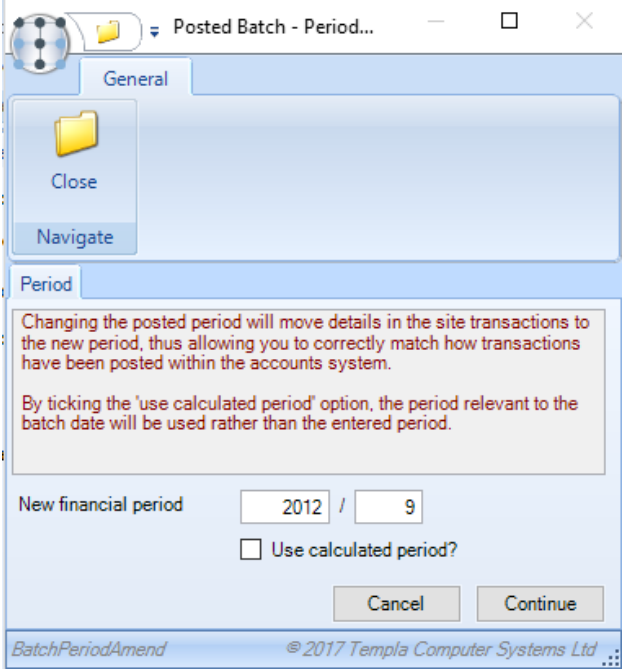

Un-posting a batch or individual entries

Authorised users are able to un-post a cashbook batch from within TemplaCMS via the Un-post button:

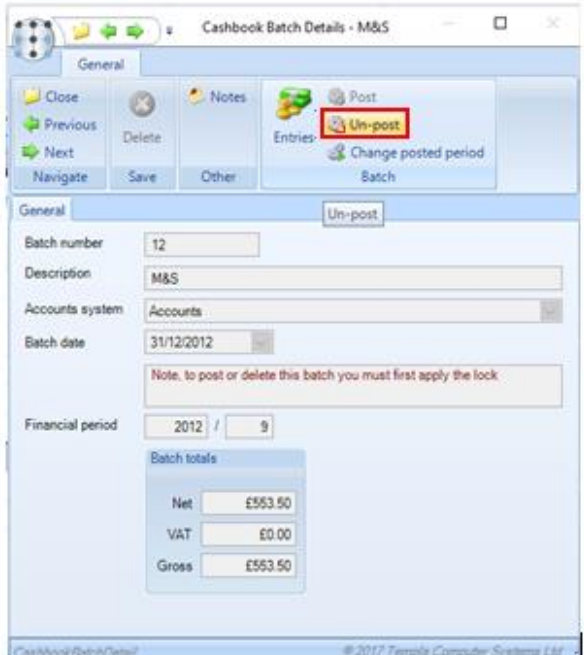

The following warning message will appear:

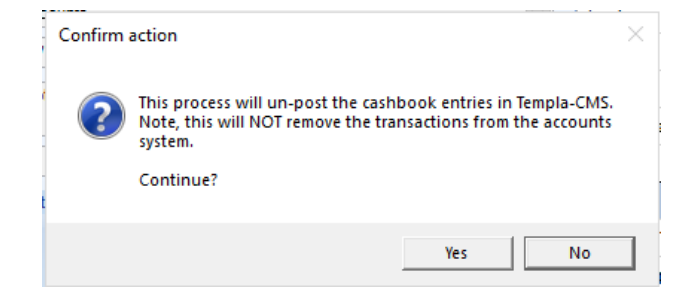

**This will only un-post the cashbook entries in** *TemplaCMS* **and will not remove them from the accounts system.**

## **TRACEABILITY**

#### **Transaction reconciliation enquiry**

A *Transaction Reconciliation* report can be accessed from the *Reports > Contracts and Sites* menu:

When selected this will present a selection criteria window allowing the following options:

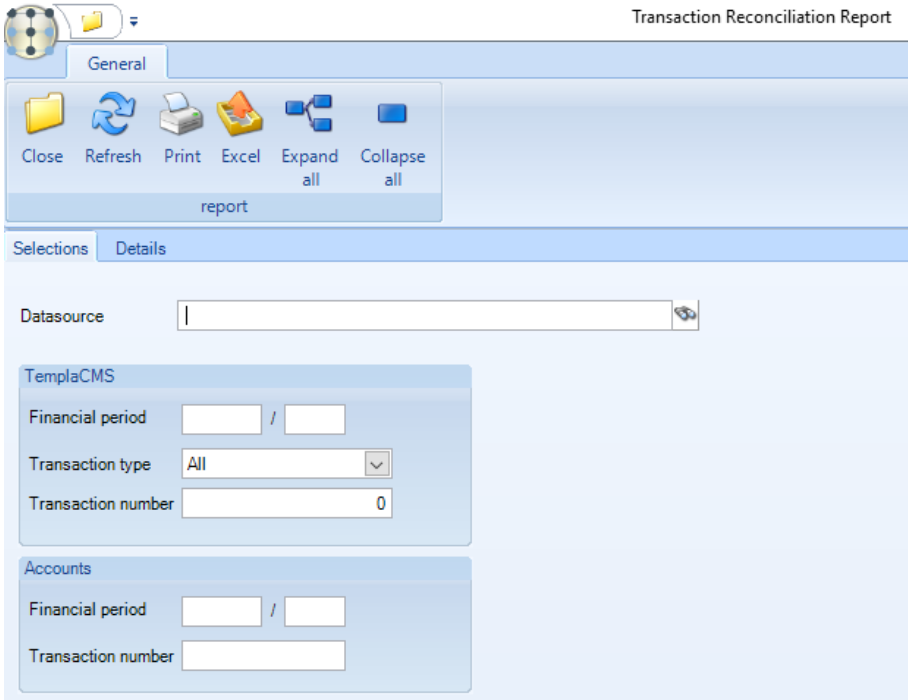

- Accounts data source
- *TemplaCMS* financial year and period
- *TemplaCMS* transaction type and number
- Accounts financial year and period
- Accounts transaction type and number

This report can be used for reconciling the company for an entire period, or as a method of locating a single *TemplaCMS* invoice based on the *Access Dimensions* invoice number.

Once the relevant selections have been entered clicking on the *Details* tab will retrieve the information and display it as follows:

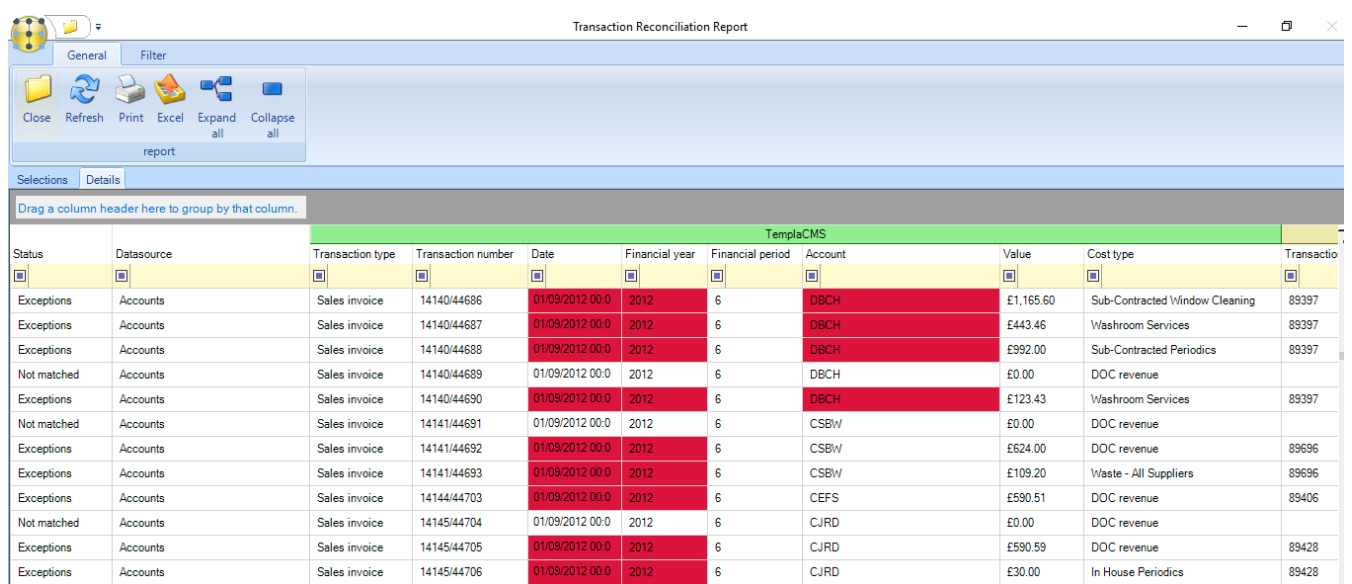

Document Ref: TEAM TemplaCMS - Cashbook Register.docx Version:<br>© Copyright 2021 TEAM Software by WorkWave (teamsoftware com/legal ) ® Copyright 2021 TEAM Software by WorkWave

Any discrepancies found between the *TemplaCMS* and *Access Dimensions* details will be highlighted, and the row marked as an exception. The status column allows users to filter on *Exceptions*, *Not matched* and *Matched* transactions.

Standard grid sorting, grouping (and therefore sub-totalling), printing and export to MS/excel options is available. Additionally, double clicking on a selected row will display further details as well as allow drill down to the source transaction.

The transaction reconciliation details can also be viewed for a single *TemplaCMS* transaction audit number for example from clicking in the *Transaction reconciliation* button from a posted line.

*Match now* - if the transaction is currently 'not matched' (i.e. the *Access Dimensions* details were not posted the last time a matching took place), the *Match now* button allow the user to process matching for just this transaction.

*Source transaction* - when pressed this allow the user to view the transaction source.

To complete the loop, from any one of these windows (however they were accessed), the *Transaction reconciliation* button allow access to the *Transaction reconciliation details* screen. In this way a user could start with a *TemplaCMS* entry, and find the associated *Access Dimensions* details, or start with an *Access Dimensions* invoice number, and find the *TemplaCMS* details.

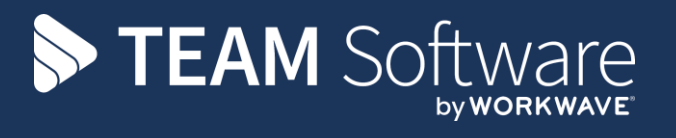

TEAM Software develops market-leading solutions for companies with distributed workforces. TEAM has a focus on the cleaning and security industries helping the companies who serve these sectors manage and optimise their business; from front line service delivery to back office financial management. TEAM's technology is designed to help improve productivity, employee engagement and profitability, and at the same time help control cost, risk and compliance. For more information, visit teamsoftware.com.